## 下載審計局加密證書的操作指引

1. 首先,請到郵電局網站搜尋審計局的加密證書,按以下連結開啟搜尋郵電局的第 三代(G03)證書資料庫。

請注意:開啟以下連結必須使用 Chrome 或 FireFox 瀏覽器。

[https://onsite.gov.esigntrust.com/services/MacaoPostandTelecommunicationsBureauGovernmentEncipherme](https://onsite.gov.esigntrust.com/services/MacaoPostandTelecommunicationsBureauGovernmentEnciphermentCertificateG03/client/search.htm) [ntCertificateG03/client/search.htm](https://onsite.gov.esigntrust.com/services/MacaoPostandTelecommunicationsBureauGovernmentEnciphermentCertificateG03/client/search.htm)

若在瀏覽器中出現如下圖所示的提示,請選取第2項『繼續瀏覽此網站(不建議)』 繼續往後的操作。

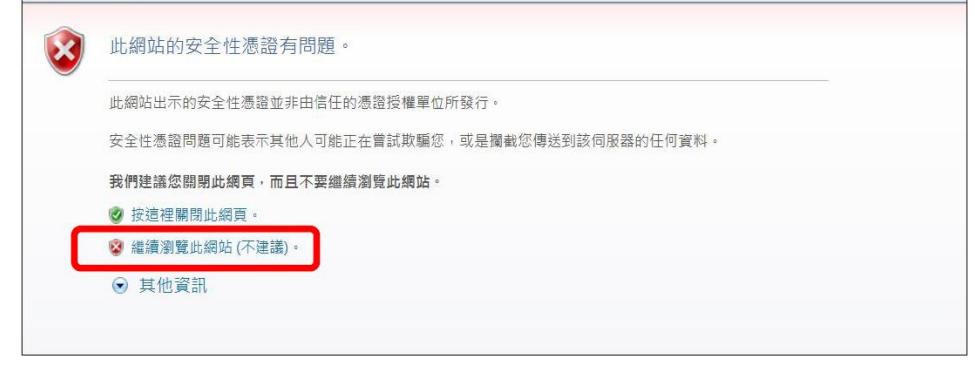

圖一

- 2. 如圖二所示的網頁中(現時該網頁僅具有英文版面),輸入以下搜尋條件:
- 『Enter the E-mail Address』欄位輸入: conta@ca.gov.mo
- 『Search for IDs that are』選項中選取: Valid

按下【Search】按鈕。

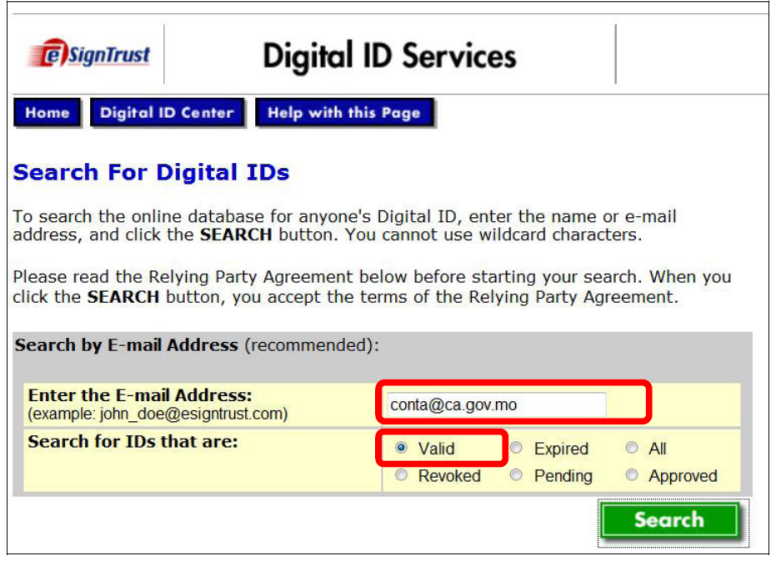

圖二

2. 如圖三所示的網頁中,按『DIRECCAO DOS SERVICOS DE AUDITORIA (CA)』 下載加密證書。

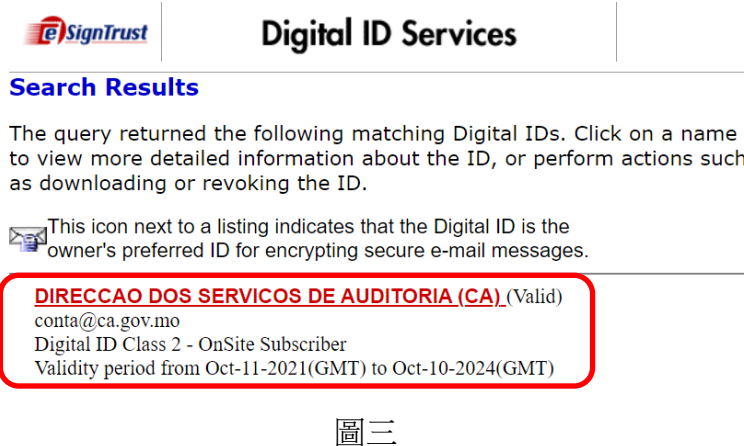

3. 如圖四所示,按下【Download】按鈕。

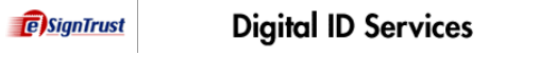

## Home Digital ID Center **Digital ID Information**

If this is the correct ID, you can download or revoke the Digital ID.

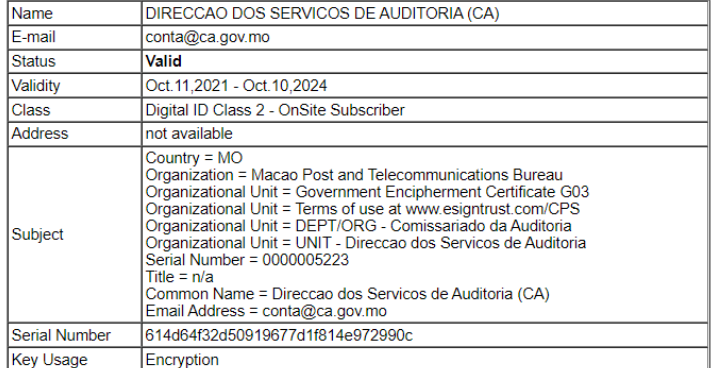

By submitting this request, you accept the terms of our Relying Party Agreement.

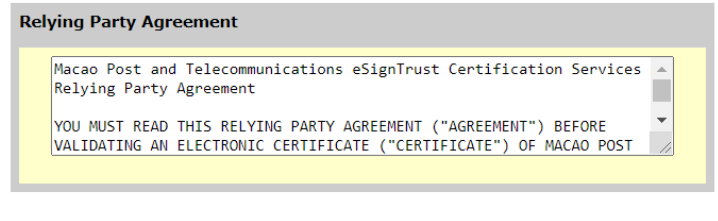

圖四

5. 如圖五所示,在『ID Format』選項中選取:『S/MIME Format (Binary PKCS#7)』, 再按【Submit】按鈕下載加密證書便可。

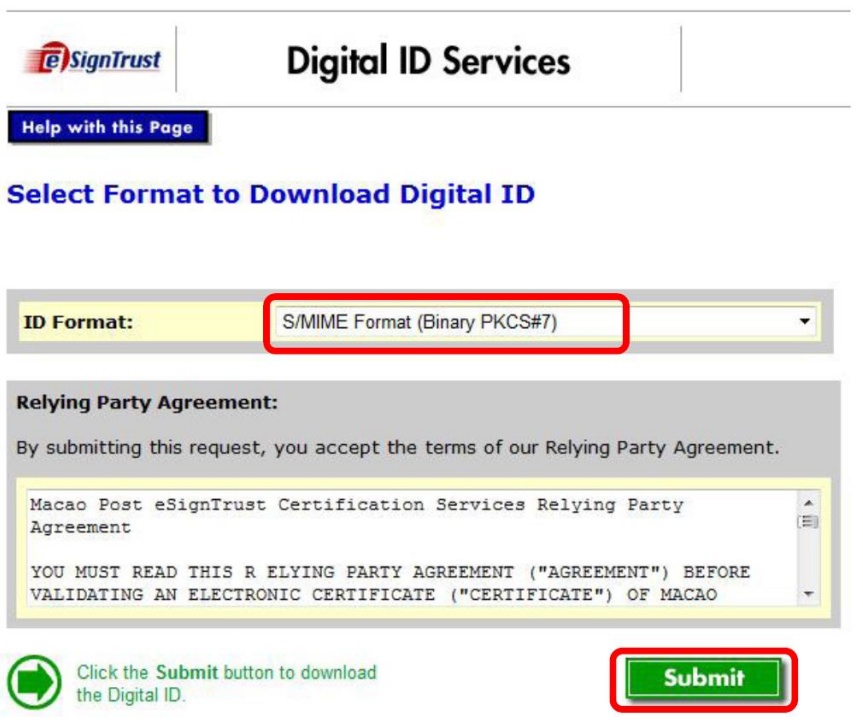

圖五